## MIDISynth-Circuit Tablet/Phone 1.3.2 User Guide

<http://sigabort.co/Assets/doc/MIDISynth%20Control%20User%20Guide.pdf>

#### [http://sigabort.co/midisynth\\_circuit\\_android.html](http://sigabort.co/midisynth_circuit_android.html)

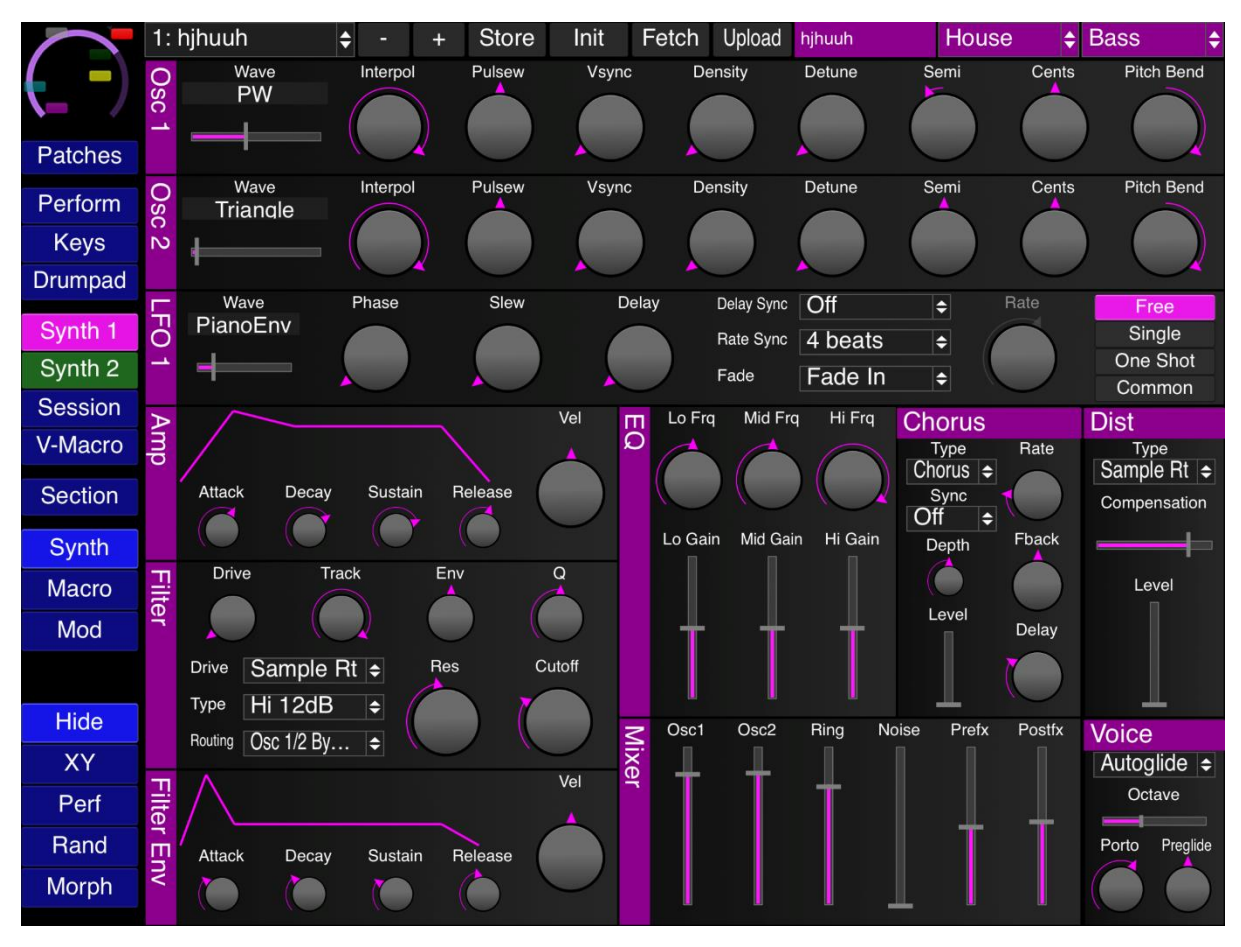

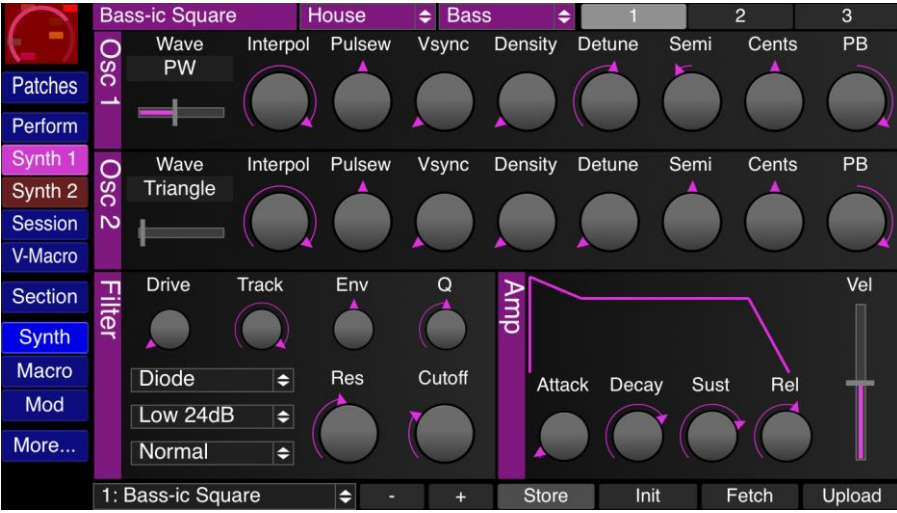

### Table of Contents

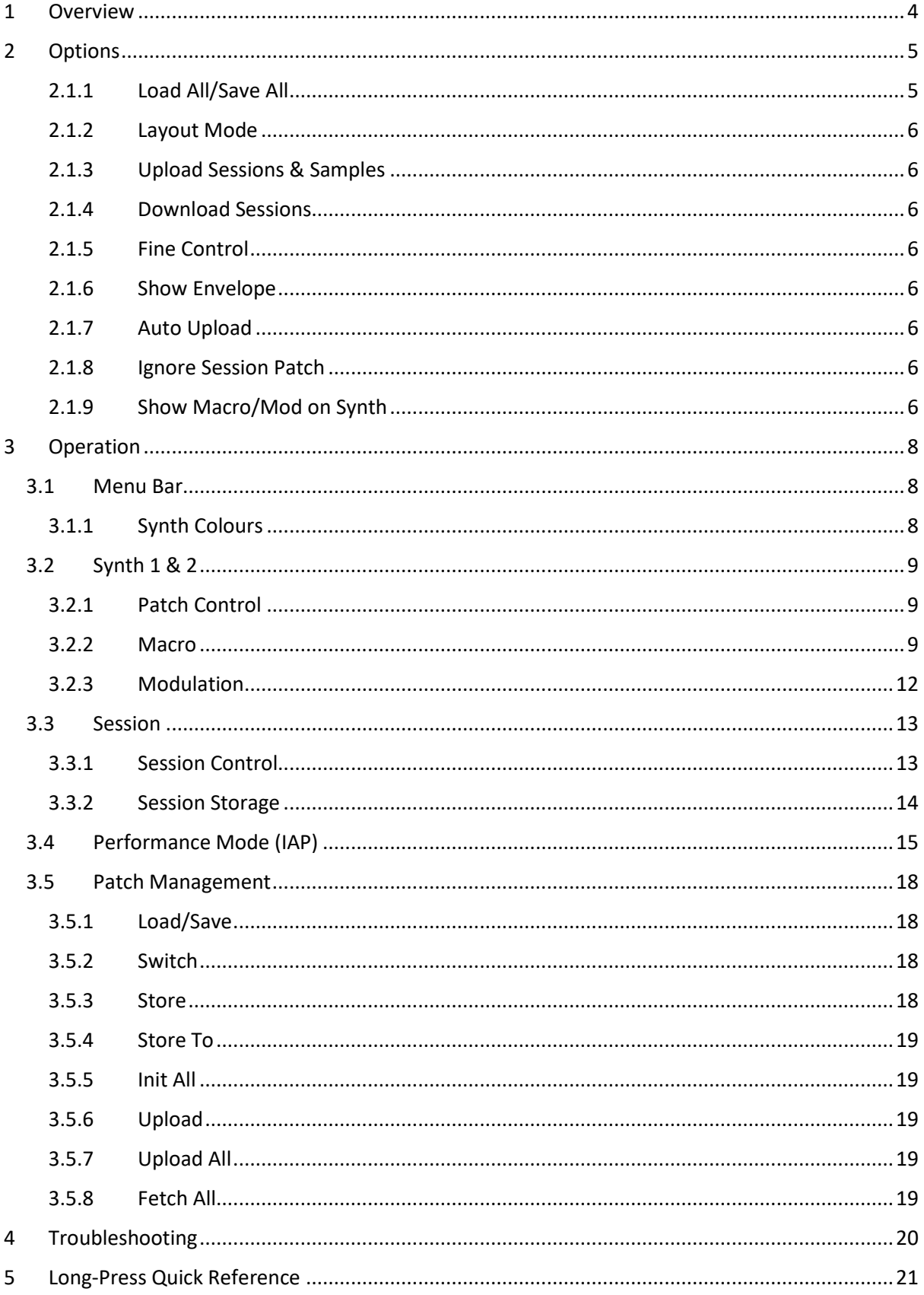

# <span id="page-3-0"></span>1 Overview

The MIDISynth-Control Circuit module allows you complete control of your Novation Circuit from your iPad, iPhone and Android tablet/phone.

As well as providing detailed control of both synth engines, session, and drums, the editor can be used for storing and retrieving patches/patch banks, for enhanced performance control, and for uploading/download of session banks and uploading of sample banks to/from Circuit.

This manual provides specific information for the CMS module – please refer to the MIDISynth-Control documentation for general operation of the app:

<http://sigabort.co/Assets/doc/MIDISynth%20Control%20User%20Guide.pdf>

# <span id="page-4-0"></span>2 Options

After launching the Circuit module, long-press the Sigabort icon in the top left corner of the screen to bring up custom options for the module.

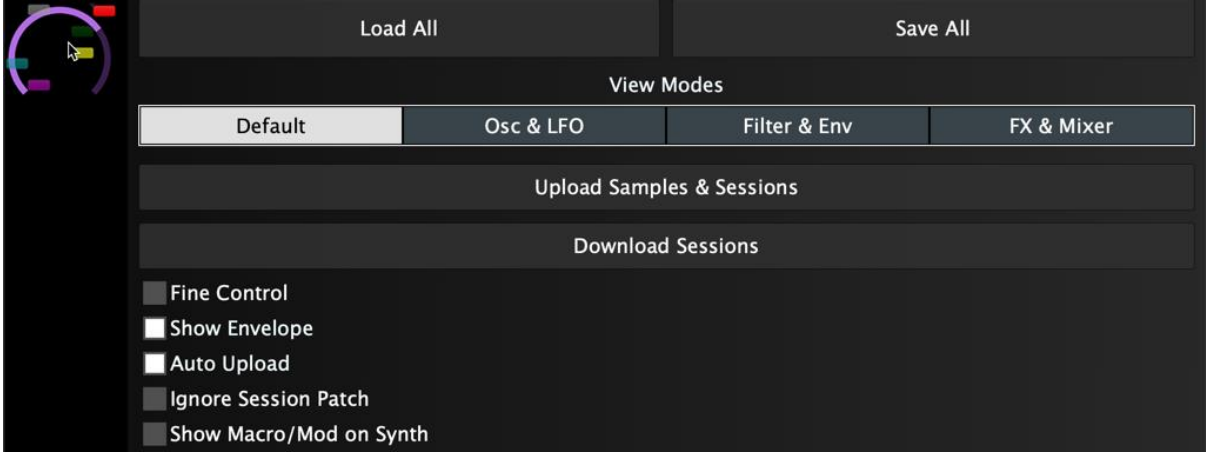

### <span id="page-4-1"></span>2.1.1 Load All/Save All

This is a top-level load/save which stores the following data in a single file for convenient archiving. It is also possible to load/save patch data (see sectio[n 3.5.1\)](#page-17-1) and session data (see section [3.3.2.1\)](#page-13-1) separately.

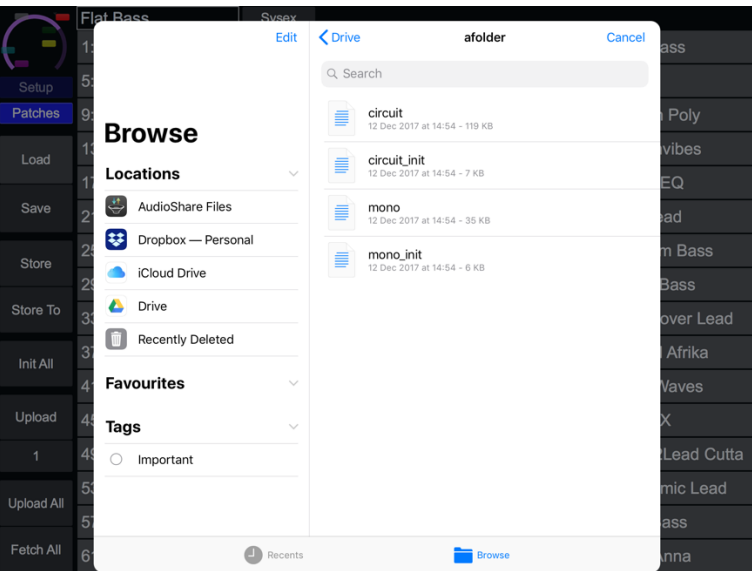

The data saved/loaded with this operation is as follows:

- Setup data
- Patch data
- Extended patch data
- Session data
- XY control assignments (global)
- Performance control data
- Custom parameter assignments

• Colour assignments

### <span id="page-5-0"></span>2.1.2 Layout Mode

Select the layout and controls that are currently in view on the screen:

- Default all controls are available
- Osc & LFO view oscillator and LFO controls
- Filter & Env view filter and envelope controls
- FX & Mixer view FX and mixer controls

### <span id="page-5-1"></span>2.1.3 Upload Sessions & Samples

Select Novation Components files containing 32 sessions or 64 samples and upload them to Circuit.

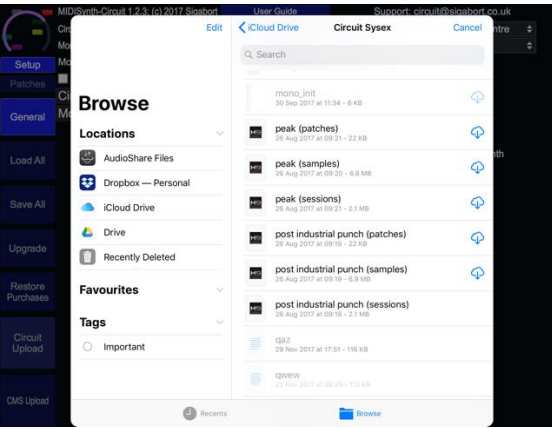

### <span id="page-5-2"></span>2.1.4 Download Sessions

Download the current 32 sessions on Circuit and same them on your tablet/phone. The format is compatible with Novation Components.

### <span id="page-5-3"></span>2.1.5 Fine Control

Enable to allow fine control of sliders/rotaries.

### <span id="page-5-4"></span>2.1.6 Show Envelope

Show envelope displays for envelopes.

### <span id="page-5-5"></span>2.1.7 Auto Upload

Enable to automatically upload patch to Circuit when patch is stored.

### <span id="page-5-6"></span>2.1.8 Ignore Session Patch

Does not load patch content or drum patch specified in sessions.

### <span id="page-5-7"></span>2.1.9 Show Macro/Mod on Synth

Allows a single Macro or Mod editor to be shown on the main Synth page.

# <span id="page-7-0"></span>3 Operation

Certain operations can be carried out by a long-press on a control or label – a long press is 0.3s.

## <span id="page-7-1"></span>3.1 Menu Bar

The left-hand part of the screen provides a menu bar with relevant options for your current location in the editor

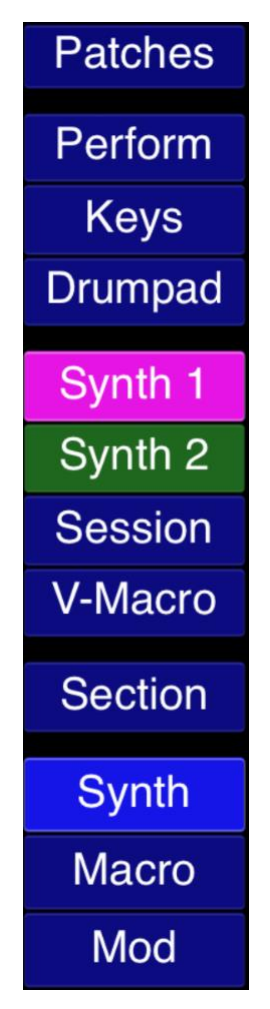

### <span id="page-7-2"></span>3.1.1 Synth Colours

It is possible to select the display colour for Synth 1 and Synth 2 by a long press on the appropriate button.

## <span id="page-8-0"></span>3.2 Synth 1 & 2

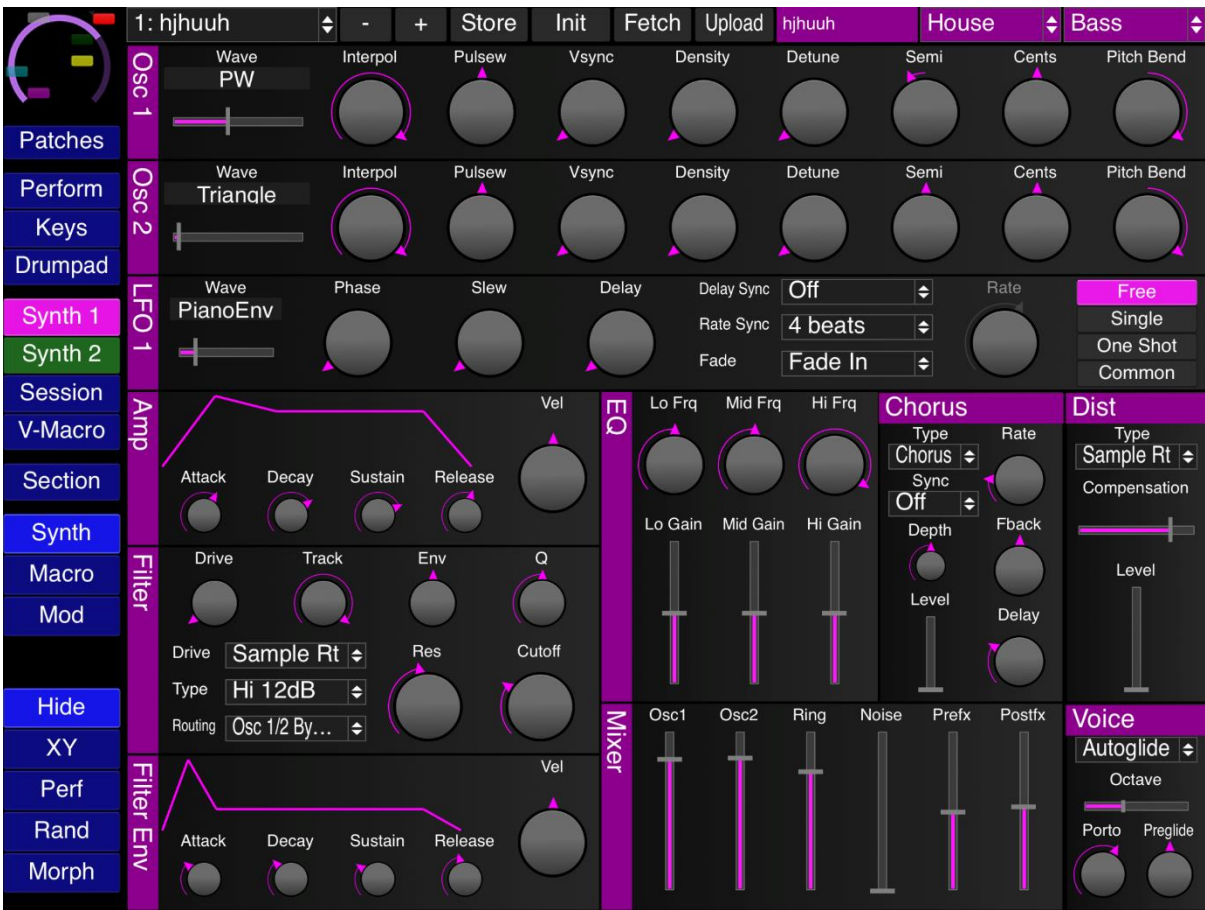

Double-clicking controls will perform the configured double-click operation.

### <span id="page-8-1"></span>3.2.1 Patch Control

#### 3.2.1.1 Next/Previous Patch

Load the next or previous patch into the editor buffer.

#### 3.2.1.2 Store

Store the contents of the editor buffer to the indicated patch slot. This button will turn red when there are outstanding changes to be saved.

#### 3.2.1.3 Init(ialise)

Initialise patch contents.

#### 3.2.1.4 Fetch

Fetch the current state of the patch from Circuit.

#### 3.2.1.5 Up(load)

Upload the contents of the editor buffer to the patch slot on Circuit. The destination slot is selected in the Patch Management screen (see section [3.5.6\)](#page-18-2).

### <span id="page-8-2"></span>3.2.2 Macro

Click the **MACRO** button to replace the synth display with the macro display.

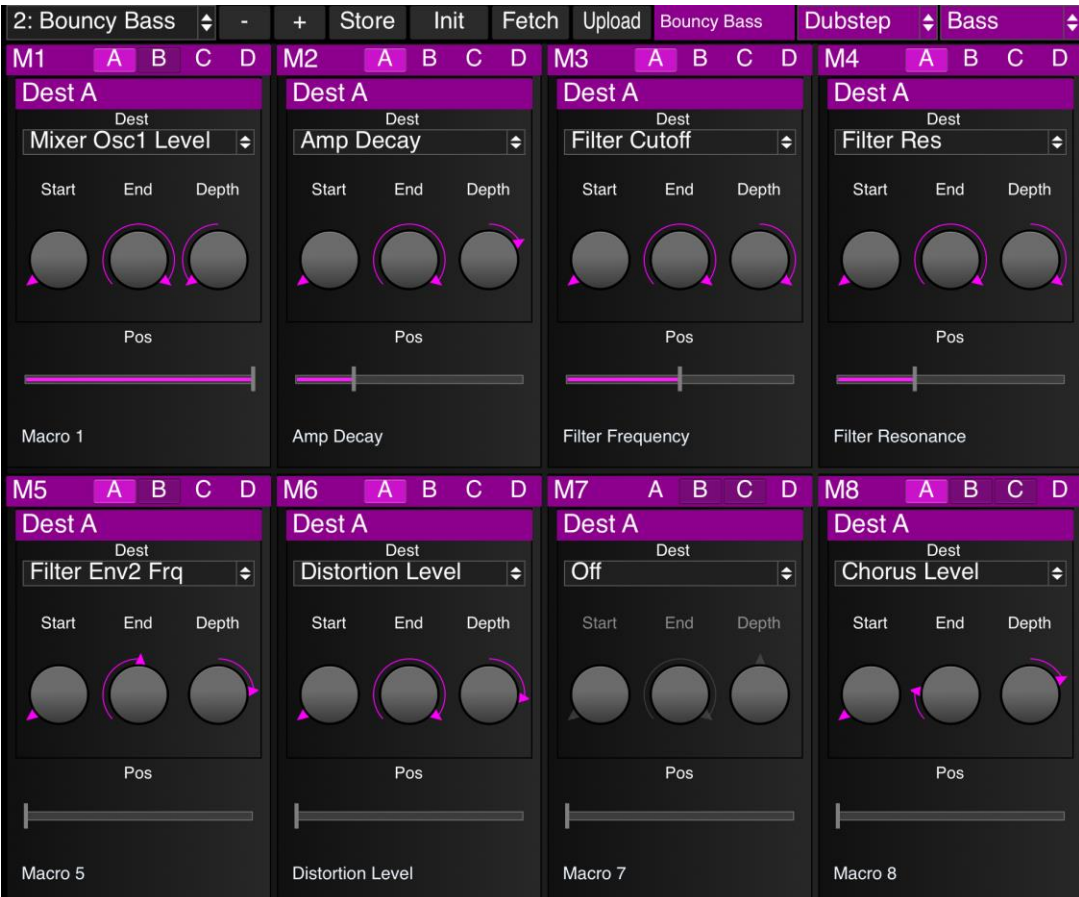

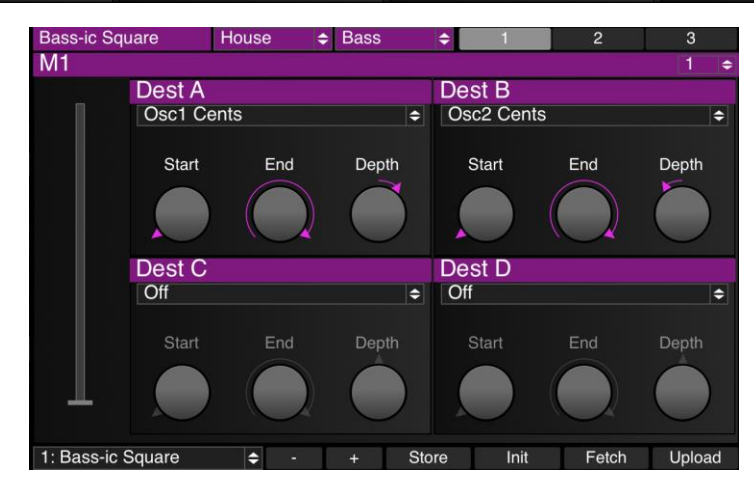

#### 3.2.2.1 Copy/Paste

Press **COPY** to copy a single macro.

- Press **PASTE** to paste the macro to another slot in the same patch, or select a different patch and press **PASTE** there.
- Press **PASTE ALL** to paste the macro to the same slot or a different slot on all patches.

Press **COPY ALL** to copy all 8 macros.

- Select a new patch and press **PASTE** to paste all 8 macros to that patch.
- Press **PASTE ALL** to paste all 8 macros to all 64 patches.

#### 3.2.2.2 Naming

Macros can be named for display on the performance screen. If only a single destination is provided for a macro, it will automatically be named to that destination. In all other circumstances, it will be set to 'Macro n'.

### <span id="page-11-0"></span>3.2.3 Modulation

Click the **MOD** button to replace the synth display with the modulation matrix display.

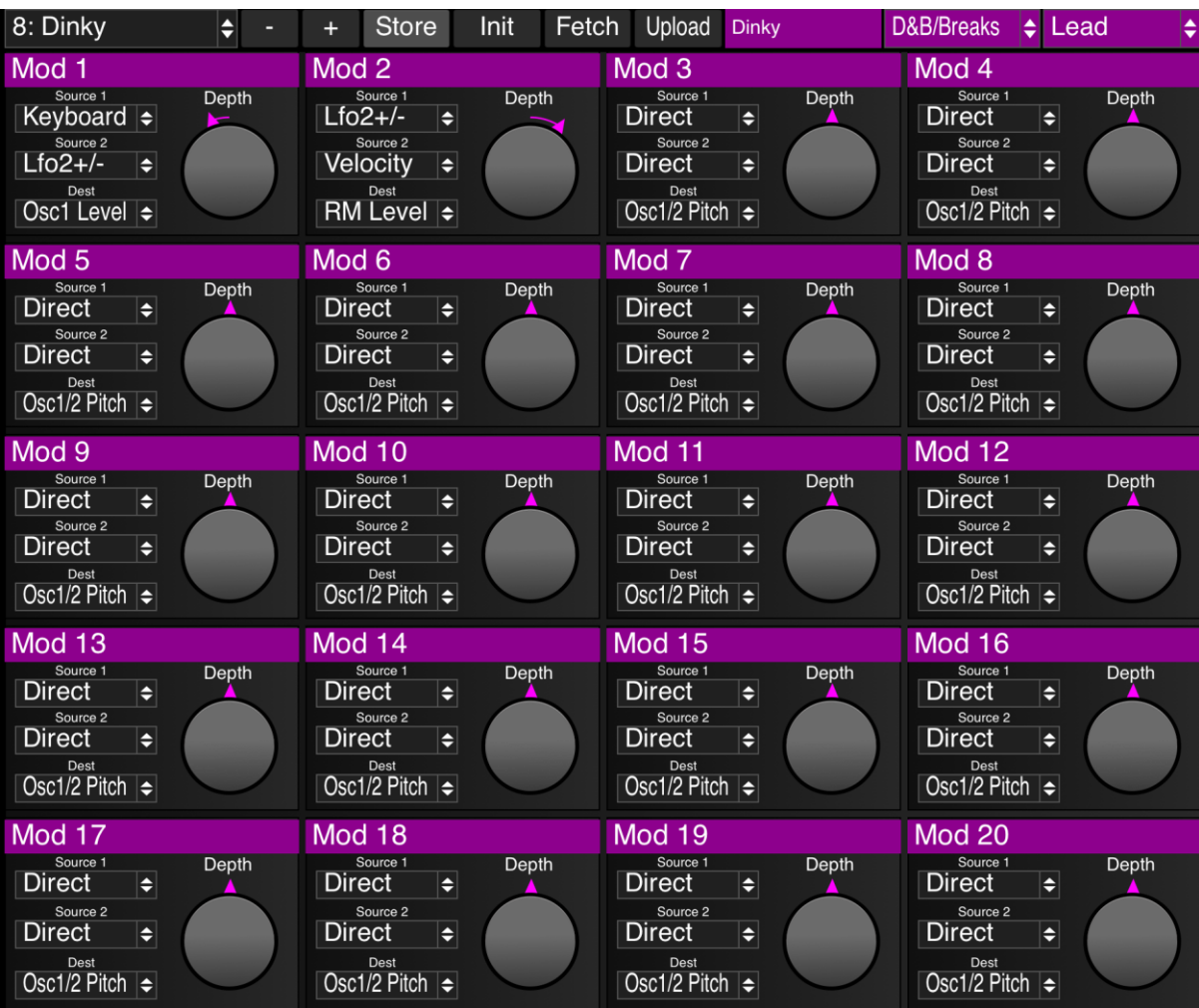

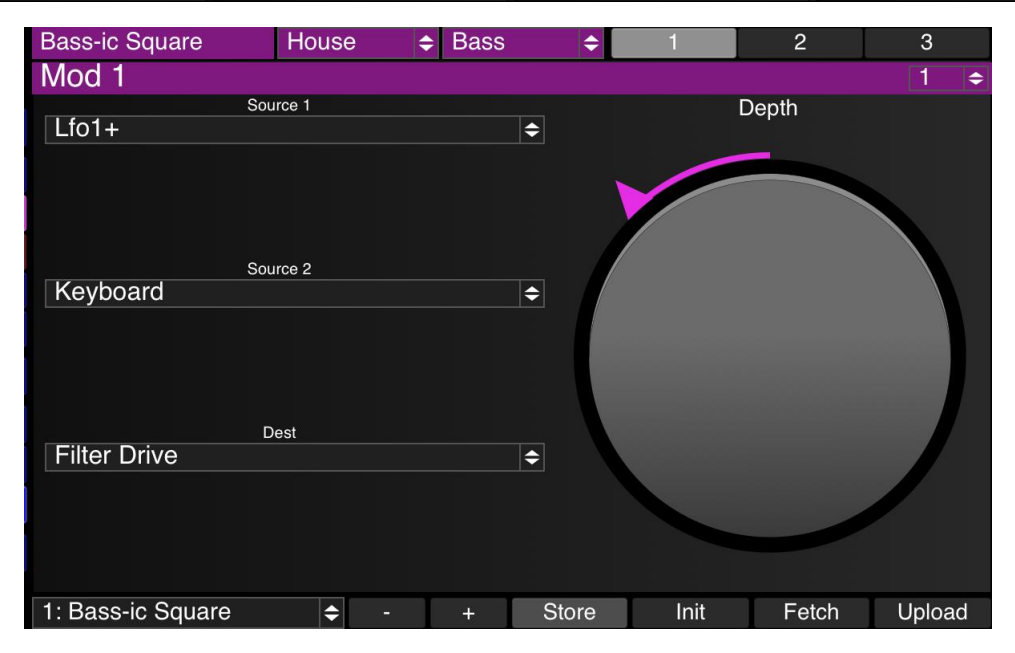

## <span id="page-12-0"></span>3.3 Session

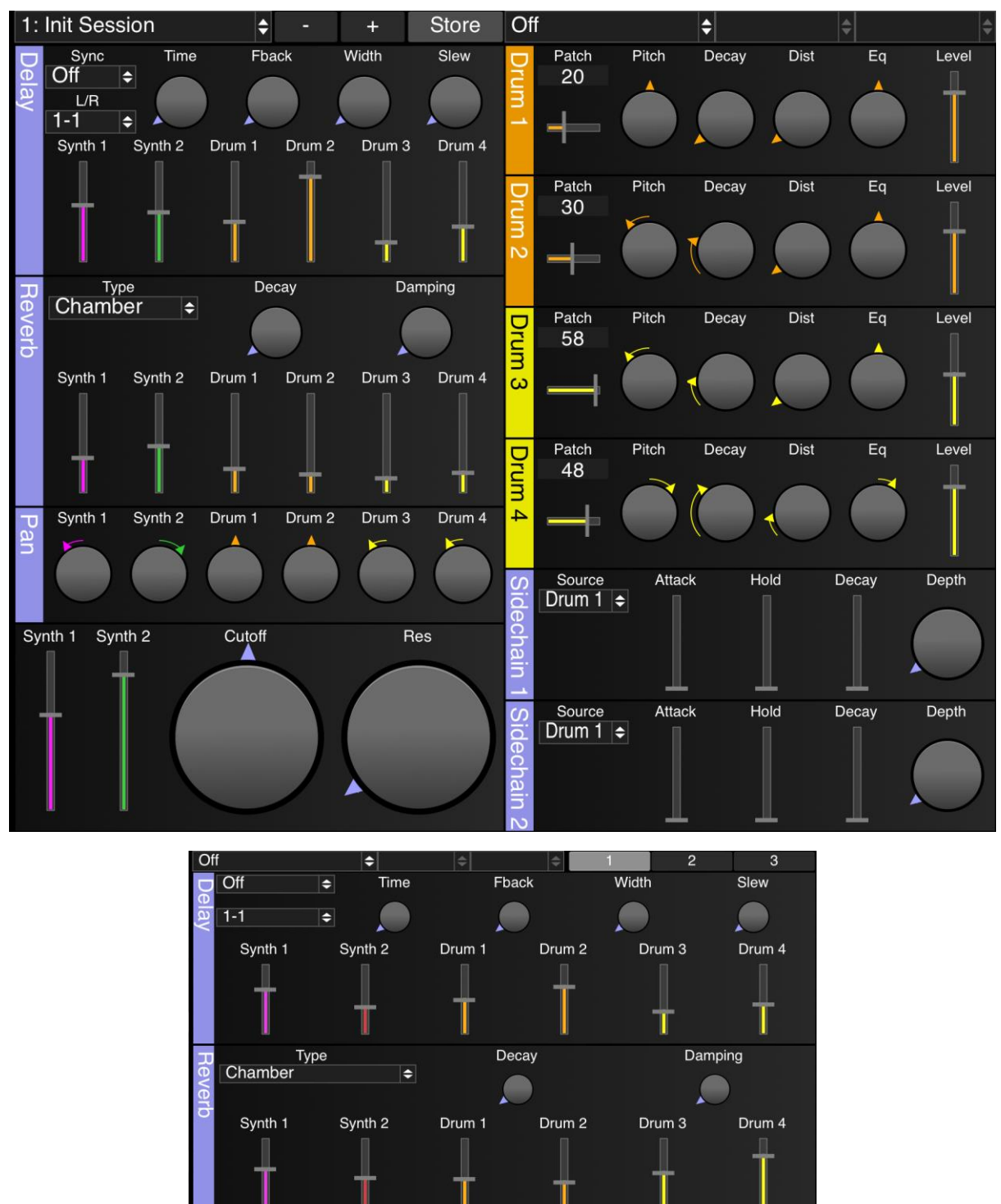

### <span id="page-12-1"></span>3.3.1 Session Control

1: Init Session

Whilst it is not possible to get session state or upload session state to Circuit, 32 presets are provided to allow you to store different session setups.

E

Store

÷.

Init

3.3.1.1 Next/Previous Session

Load the next or previous session into Circuit.

#### 3.3.1.2 Store

Store the contents of the editor buffer to the indicated session slot. This button will turn red when there are outstanding changes to be saved.

#### 3.3.1.3 Init(ialise)

A long-press on this button will initialise the session.

The button also operates as a toggle switch to enter session initialisation mode. When this mode is active a long-press on a section name will initialise that section only.

### <span id="page-13-0"></span>3.3.2 Session Storage

Session banks can be loaded/saved independently of the rest of the editor state by using the **SESSIONS** button. If you wish to save the sessions as part of an overall setup, then use the **LOAD ALL**/**SAVE ALL** buttons in the setup section (se[e 2.1.1\)](#page-4-1).

#### <span id="page-13-1"></span>3.3.2.1 Load/Save

Brings up the load/save screen.

#### 3.3.2.2 Store

Store the current edit buffer at the currently selected slot.

#### 3.3.2.3 Store To

Pressing **STORE TO** will allow a different patch slot to be selected and the current edit buffer will be stored to that slot.

#### 3.3.2.4 Init All

This will initialise all 32 session slots.

## <span id="page-14-0"></span>3.4 Performance Mode (IAP)

Performance Mode extends the performance capabilities of your Circuit by pulling a number of performance related controls onto a single screen.

Please refer to the MIDISynth-Control documentation for general operation of this mode. This section convers the additional functionality provided for the Circuit synth module.

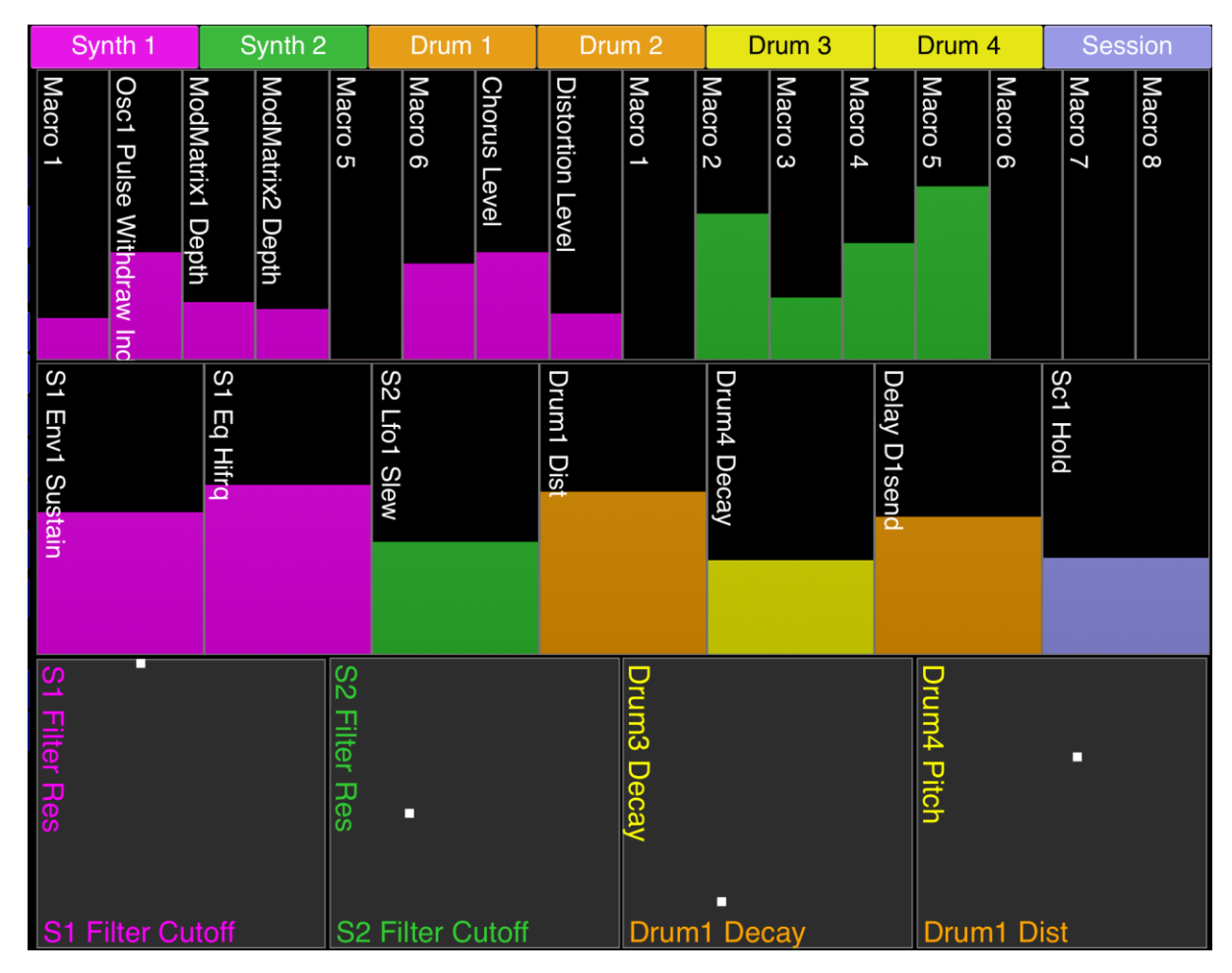

In addition to the base functionality described in the MIDISynth-Control user guide, we have:

- Access to all 16 macros
- Access to Session morphing
- Patch & session loading

#### 3.4.1.1 Morphing

Enabling the **MORPH** button will add two morph sliders to the display – the left slider will morph between two custom parameter banks and the right slider will morph between two specified session presets.

Pressing the **EXCLUDE** button under the left morph control will change the **SELECT** buttons under the custom sliders into **EXCLUDE** buttons. It is then possible to define custom controls that are excluded from the morph operation.

#### 3.4.1.2 Selecting View

It is possible to rotate through three view modes for the Performance Mode, accessible from the top control button:

- All: Shows all sliders and XY controls
- Slider: Shows all sliders
- XY: Shows XY controls

#### 3.4.1.3 Mixer

Pressing the **MIXER** button will switch to mixer view.

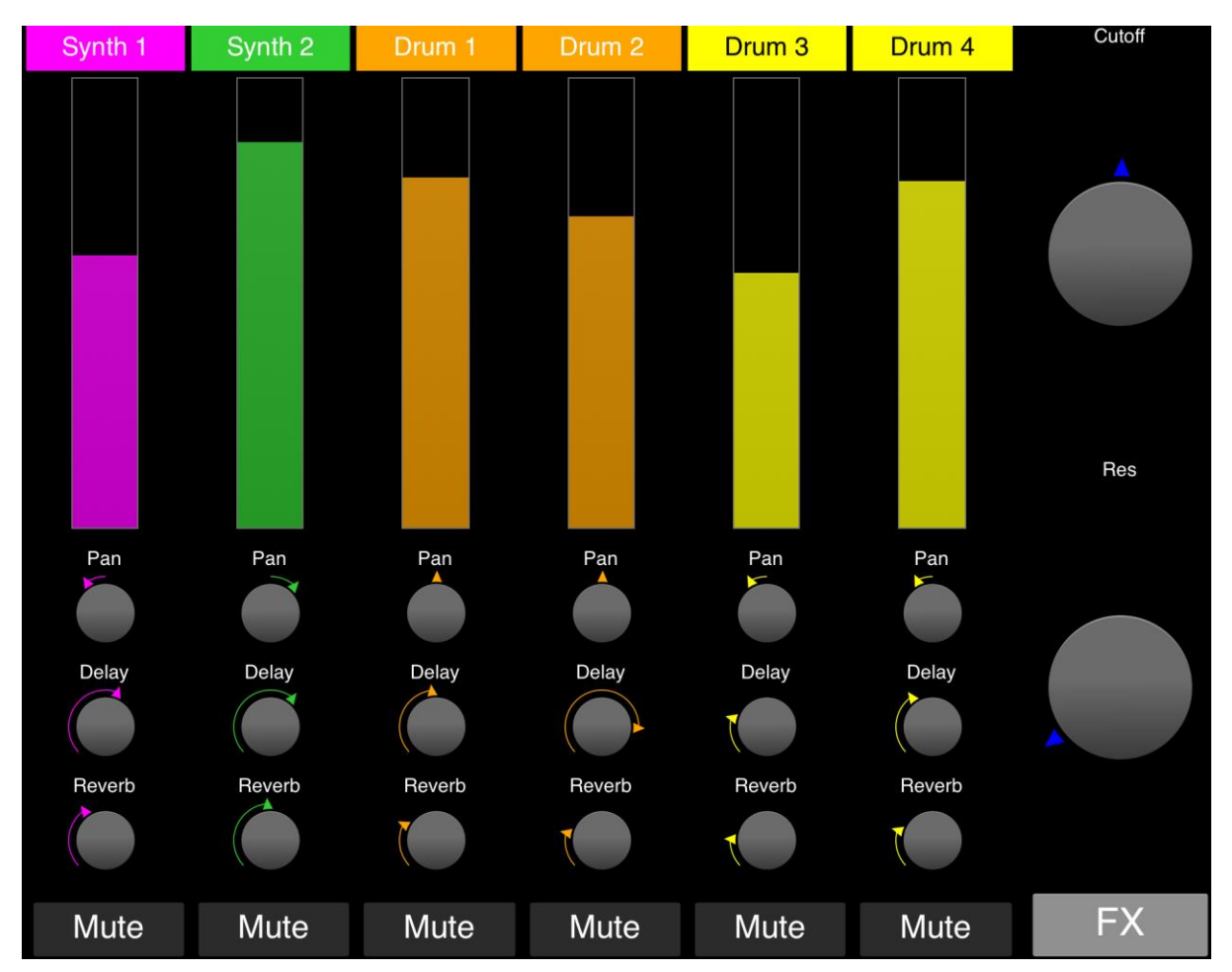

From here you can control the levels of each channel, the master filter and also control the delay and reverb sends for each channel.

#### 3.4.1.4 Mutes

The six mute buttons can be used to mute each channel on Circuit. When muting the appropriate button will flash red.

Please note this is a 'soft' mute is it's not possible to directly control the mutes. Instead, the channel volume is set to 0 for mute and then reset to its current level when unmuted.

Due to technical limitations, it is not possible to get the current volume levels from Circuit so there are defaulted to 100 at startup. These values are updated under the following circumstances:

- Changing the level sliders in the Session page
- Loading an editor Session

• Moving the controls on Circuit

**Note**: changing any volume level either in the editor or in performance mode will disable the mute.

#### 3.4.1.5 Patch & Session Selection

Synth patches can be loaded by holding down the **SELECT** button clicking the **SYNTH 1** and **SYNTH 2** buttons. Sessions can be loaded by clicking the **SESSION** button.

Patch settings (for both the synth and drum parts) can be ignored when loading session via the option in the setup screen.

## <span id="page-17-0"></span>3.5 Patch Management

Patch management is opened by pressing the **PATCHES** button when on the synth screen.

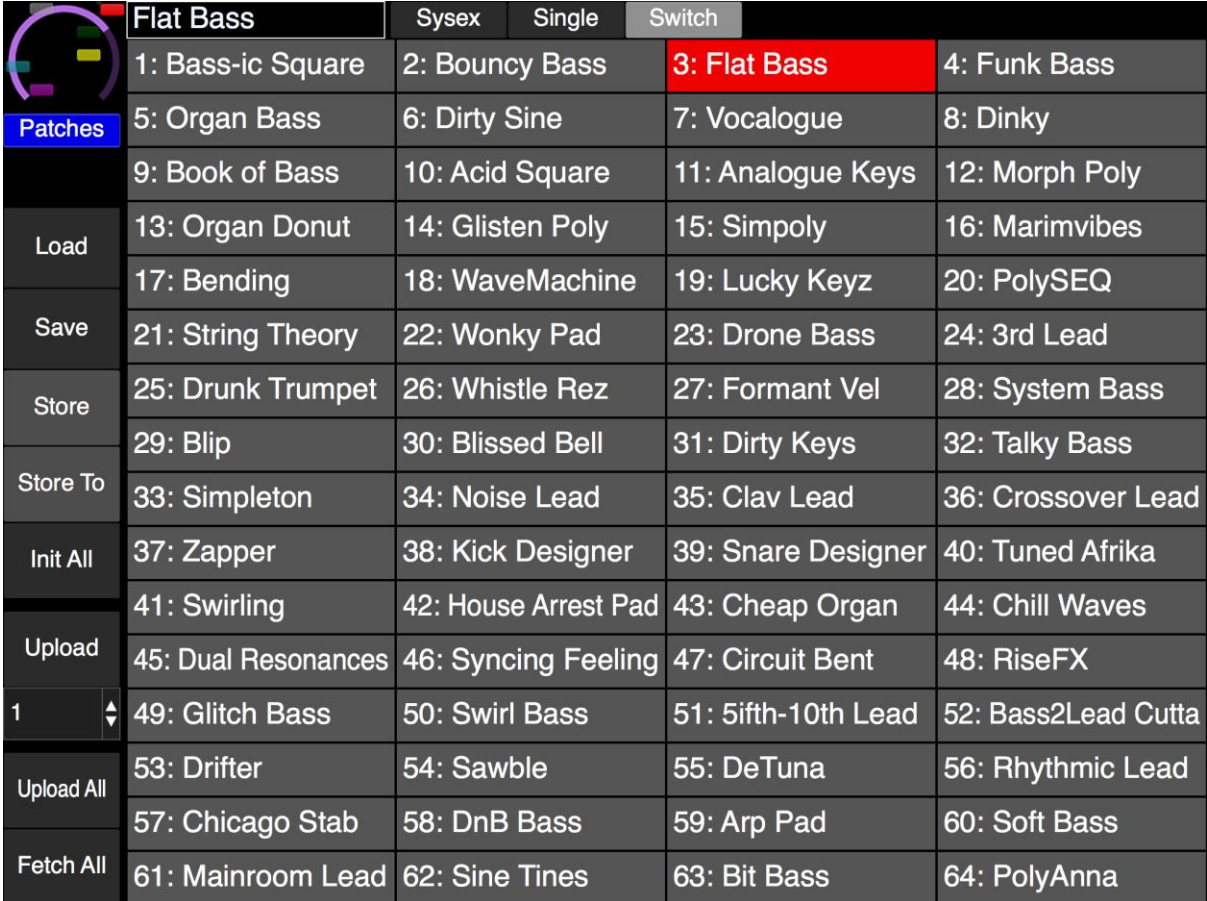

### <span id="page-17-1"></span>3.5.1 Load/Save

Brings up the load/save screen. This will load/save the patch (bank) state independently of the rest of the editor state. If you wish to save the patches as part of an overall setup, then use the **LOAD ALL**/**SAVE ALL** buttons in the setup section (see [2.1.1\)](#page-4-1).

If the **SYSEX** button is selected patches will be loaded/saved in standard sysex format compatible with Novation Components but will not contain additional MIDISynth data.

If the **SINGLE** button is selected, single patches will be loaded/saved – if not, banks will be loaded/saved.

### <span id="page-17-2"></span>3.5.2 Switch

If **SWITCH** is selected, then when a new patch is selected the view will automatically switch back to the editing view.

### <span id="page-17-3"></span>3.5.3 Store

Store the current edit buffer at the currently selected slot. The button will turn red when there are un-stored changes.

### <span id="page-18-0"></span>3.5.4 Store To

Pressing **STORE TO** will allow a different patch slot to be selected and the current edit buffer will be stored to that slot.

### <span id="page-18-1"></span>3.5.5 Init All

This will initialise all 64 slots in the editor.

### <span id="page-18-2"></span>3.5.6 Upload

This will upload the current editor buffer to a patch slot on Circuit for off-line access. The patch slot to be used can be selected via the button below.

### <span id="page-18-3"></span>3.5.7 Upload All

This will upload all 64 patches to Circuit.

### <span id="page-18-4"></span>3.5.8 Fetch All

This will fetch all 64 patches from Circuit and update the patch slots in the editor.

# <span id="page-19-0"></span>4 Troubleshooting

#### **MIDI settings on Circuit**

Ensure that your Circuit is configured to receive and send MIDI – see the MIDI I/O section on page 61 of the user guide.

https://d19ulaff0trnck.cloudfront.net/sites/default/files/novation/downloads/10690/circuit-ugen\_0.pdf

#### **Try on mains as well as battery**

With our other versions of the Circuit editor we've had reports of people having different experiences when using battery power vs. mains power.

#### **Make sure you are using USB**

Certain operations are only supported over USB and so the USB connection is required for correct operation.

#### **Change the USB cable**

It's surprising how often this has an effect if you are having issues. Not all USB cables are created equal.

# <span id="page-20-0"></span>5 Long-Press Quick Reference

These are all the long-press operations gathered together for easy reference.

- Synth Colours long-press the **SYNTH 1** or **SYNTH 2** button
- Section options **SECTION** button or macro headers
- Unmap XY control long-press the required **MAP** button
- Unmap custom control long-press the required **MAP** button
- Set Autoreset values of Performance screen long-press the **AUTO** button whilst holding controls
- Toggle Patch/Global XY long-press the **XY** button on the Synth screen
- Rename patch **STORE** button or patch in patches screen